# Utilisation ENT/PRONOTE Profil élève- Tutoriel 1

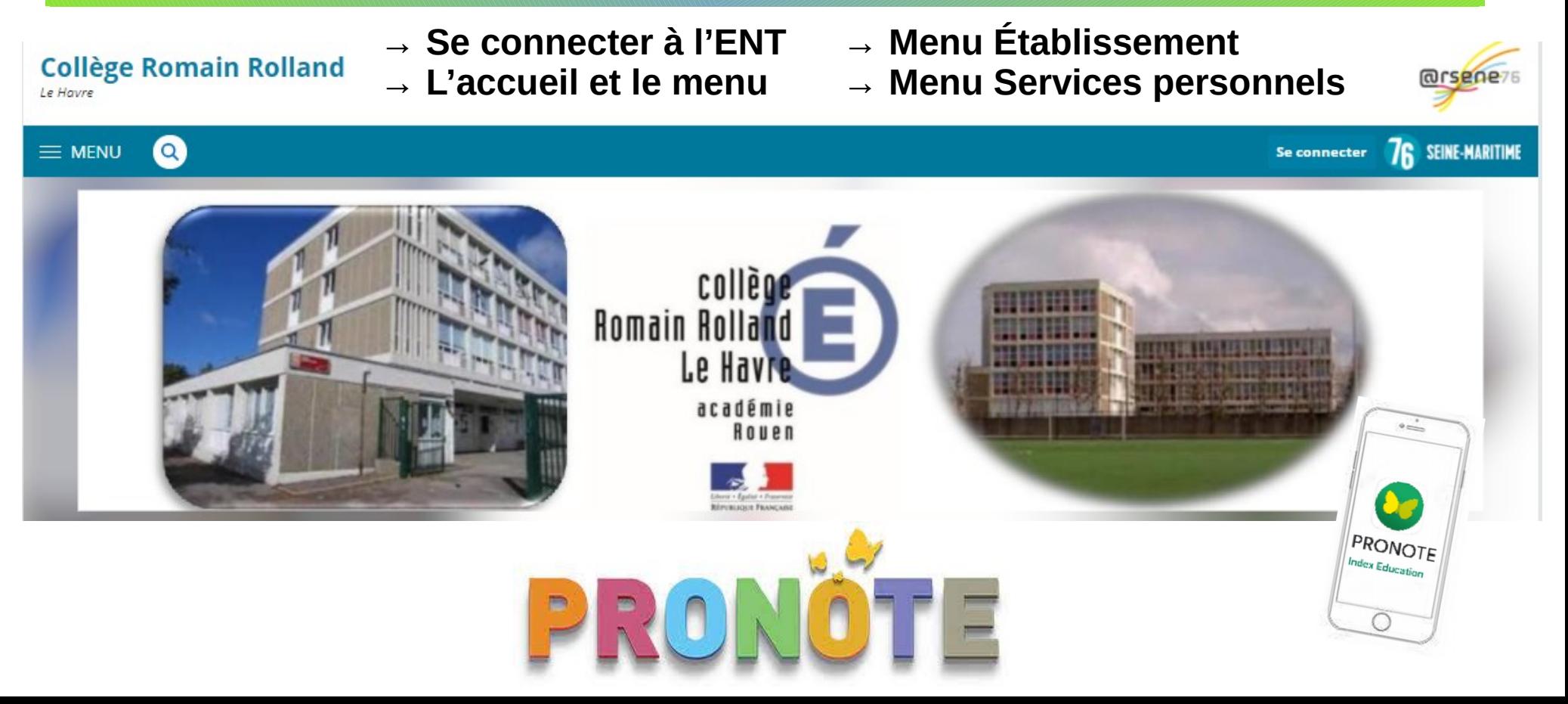

### 1) Connexion à l'ENT

**Collège Romain Rolland** 

 $\alpha$ 

Le Havre

 $\equiv$  MENU

Cliquer sur « Se connecter » et se connecter en tant qu'élève ou parent

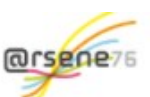

**76 SEINE-MARITIME** 

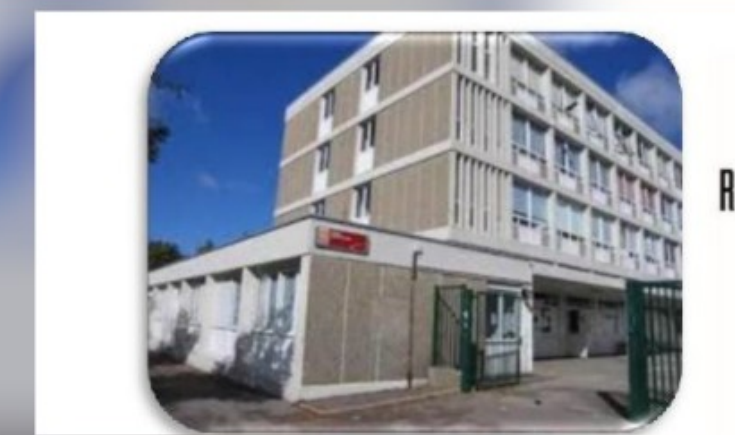

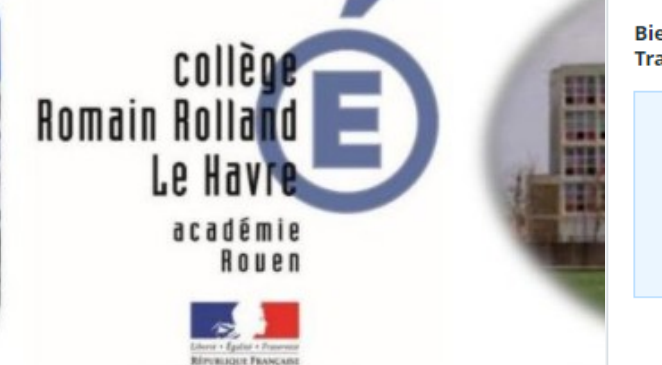

Bienvenue sur votre Environnement Numérique de **Travail** 

> Vous souhaitez vous connecter à l'ENT en tant que :

Se connecter

Élève ou parent

Entrez votre identifiant et votre mot de passe.

Identifiant (\*)

Rentrer l'identifiant et le mot de passe fournis par le collège.

Mot de passe  $(*)$ 

Changer

#### 2) ENT > Accueil

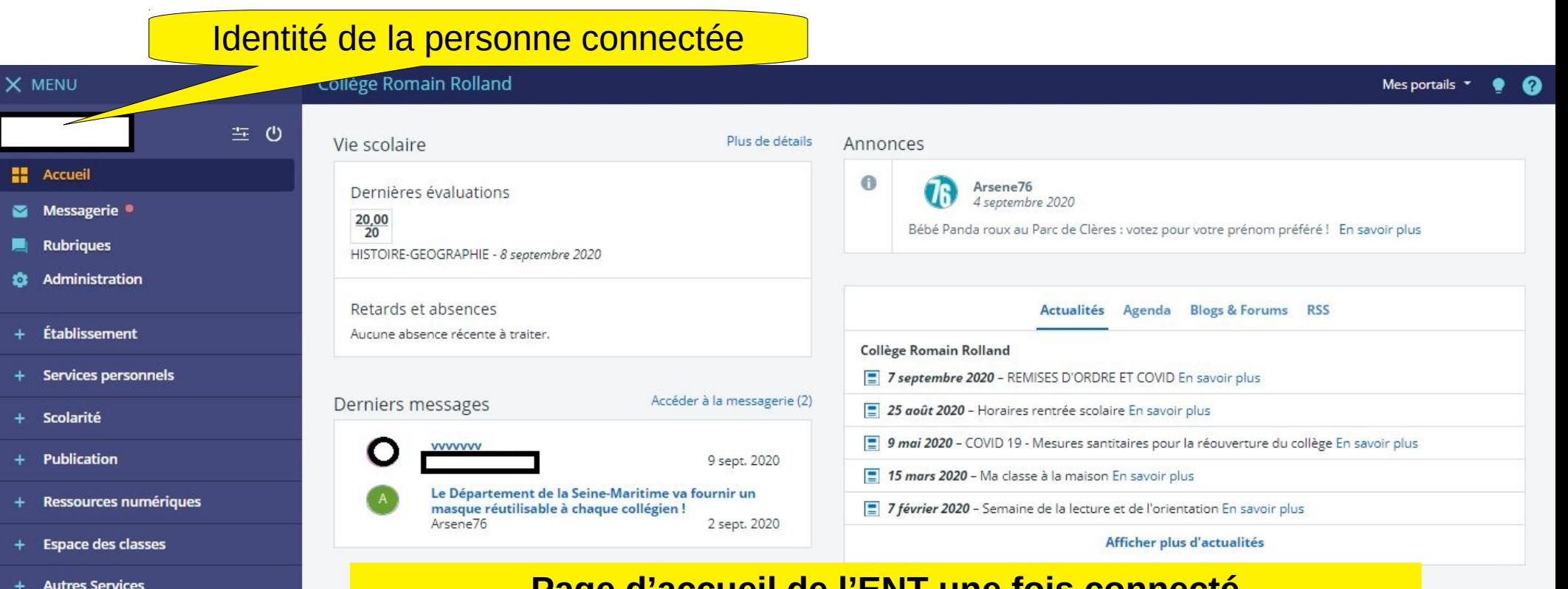

**Page d'accueil de l'ENT une fois connecté**

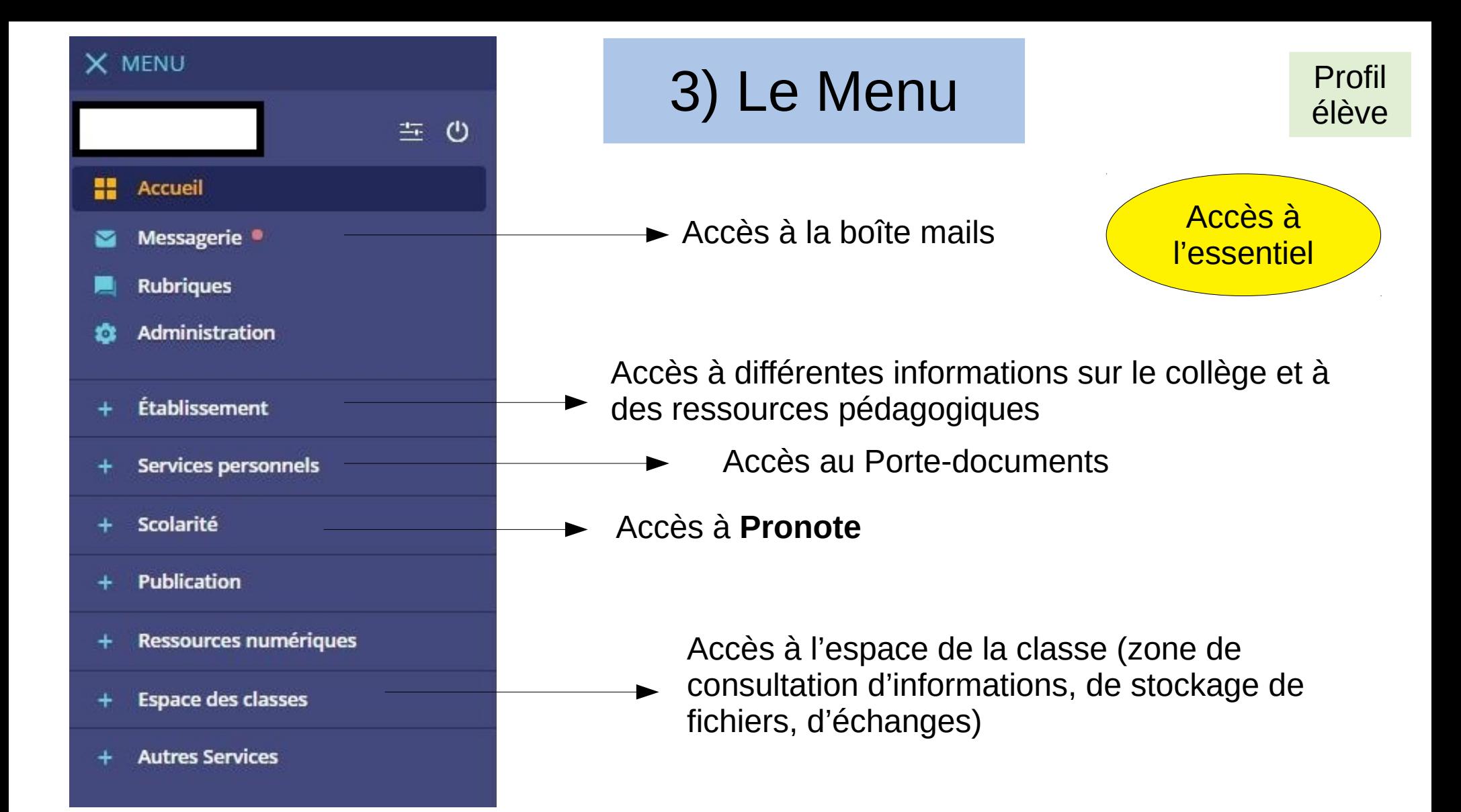

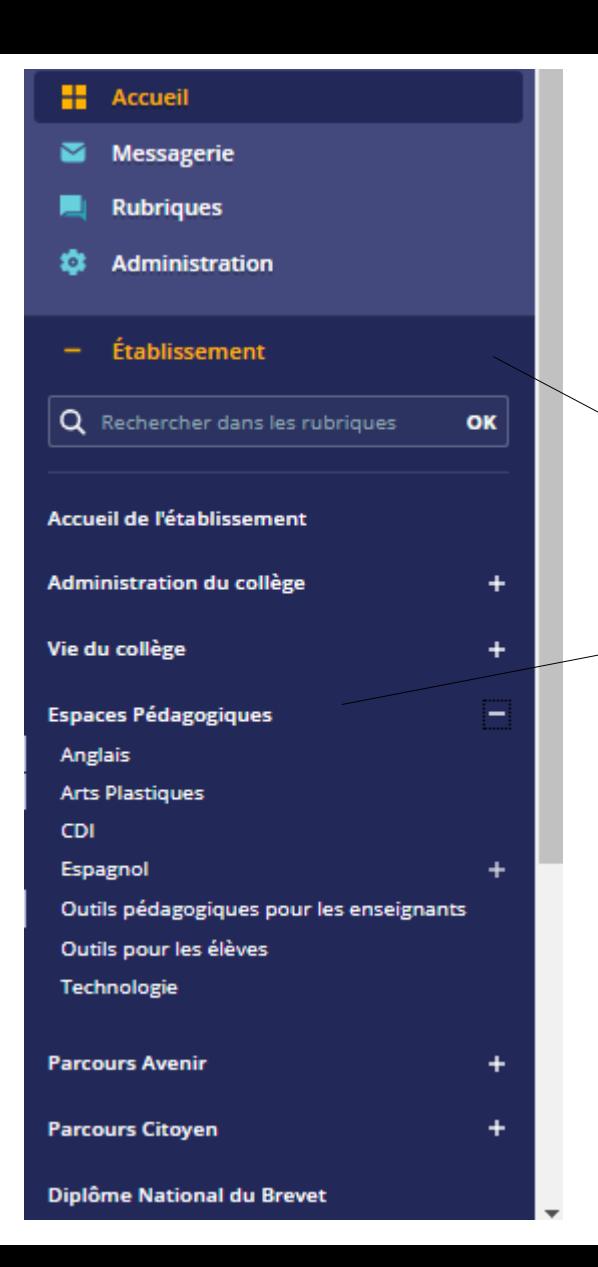

## 4) Menu > **Établissement**

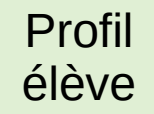

Accès à différentes informations du collège et à des ressources disciplinaires, notamment dans « **Espaces pédagogiques** ».

### Menu > Établissement > **Espaces Pédagogiques**

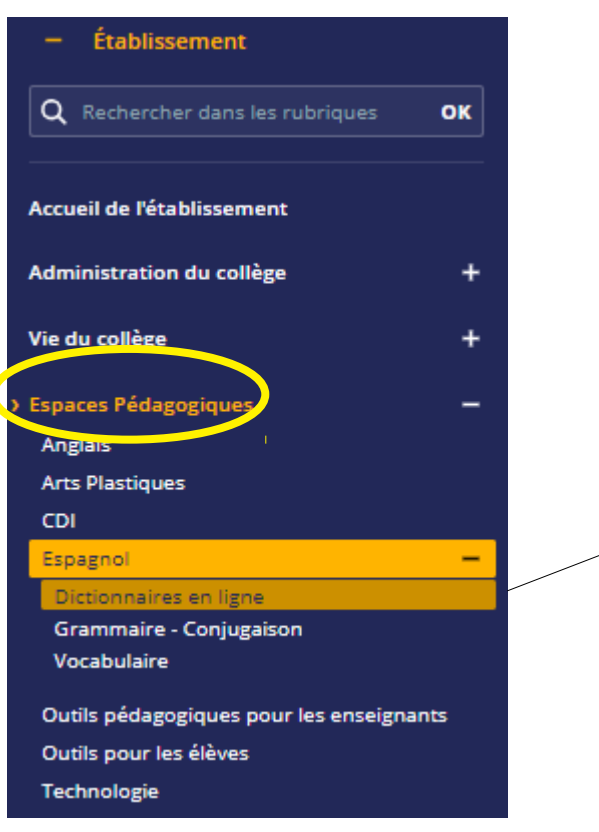

#### **Exemple avec la discipline « Espagnol »**

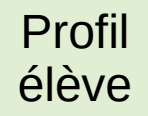

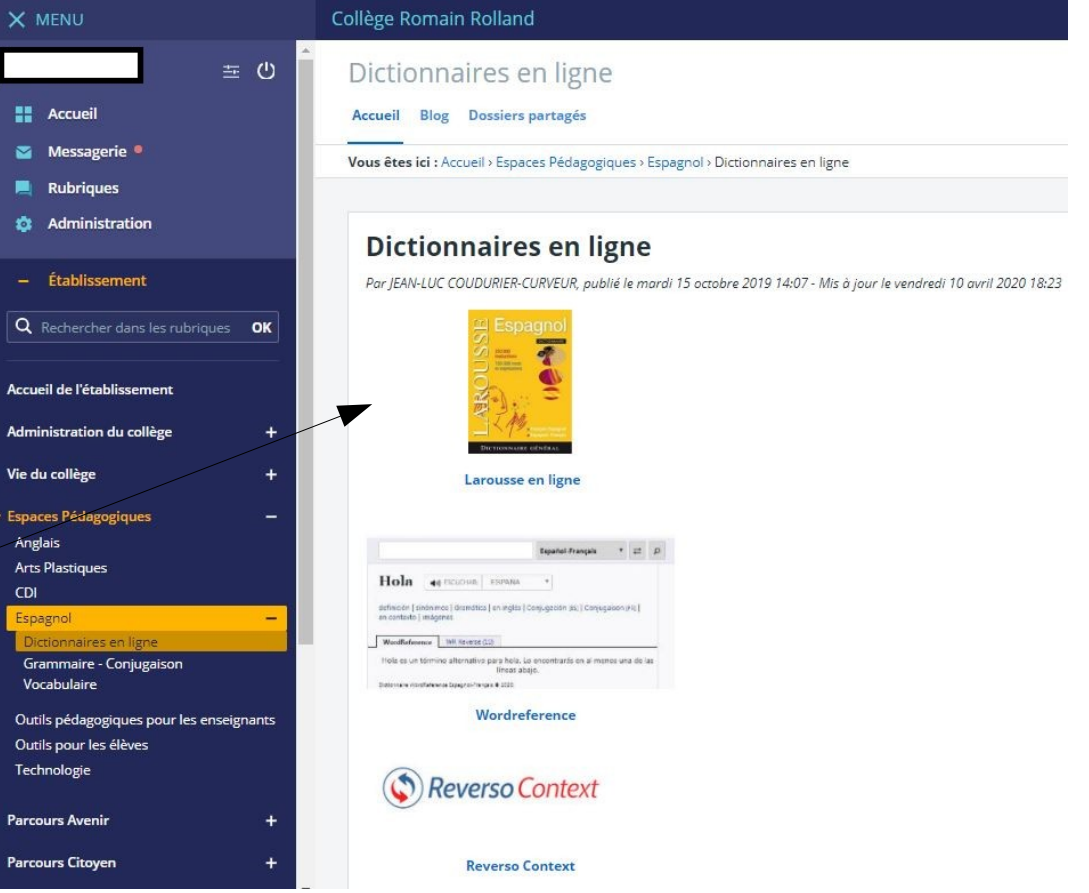

### 5) Menu > **Services personnels**

#### élève Accès au **Porte-documents** > Dossier personnel et dossiers partagés

Profil

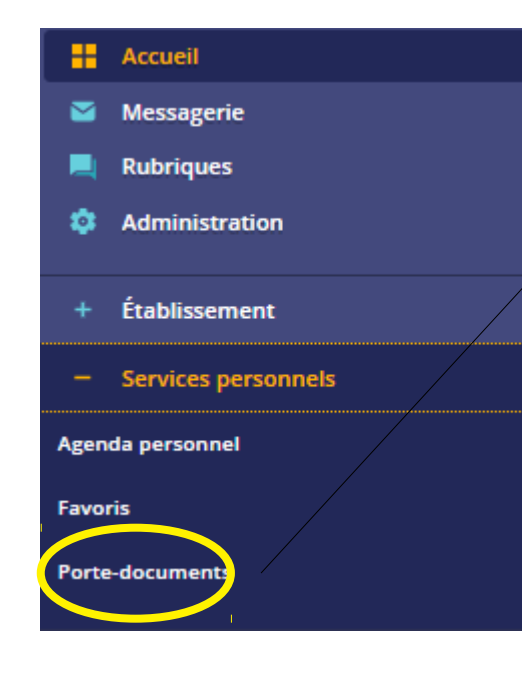

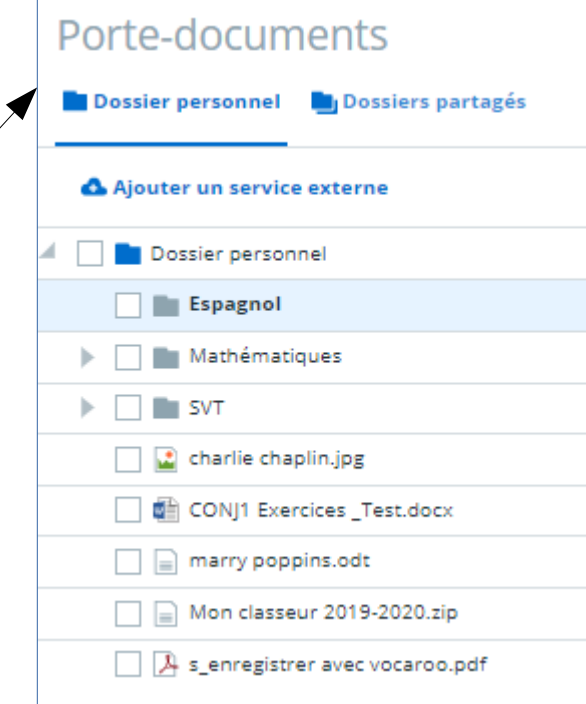

Possibilité de créer des dossiers, d'enregistrer des fichiers etc...Ajouter un fichier Ajouter un dossier. **Informations** Utilisé: 2.5 Mo Disponible: 247.5 Mo 1 % utilisés sur 250 Mo Ajouter un dossier + Ajouter un fichier Télécharger tout le dossier personnel